# Updating Chemical Database Products

Last Modified on 05/23/2024 2:36 pm CDT

Chemical Database Product information can be easily updated in Agvance manually or by using the Agvance Agent tool. This utility incorporates the **Save Sets**/**Load Sets** functionality found on several reports in Agvance.

**Note:** Agvance Agent can only work as a scheduled batch if full SQL is used. Without the full version of SQL, batches will not run and no email notification will be sent.

# Updating Product Information Manually

Product information may be updated manually in two ways - individually or in a batch.

#### Individual Refresh

To refresh a Product individually, edit that Product and navigate to the*Safety* tab. Under the*Chemical Database* area, choose the **Refresh** button. The Product is then updated.

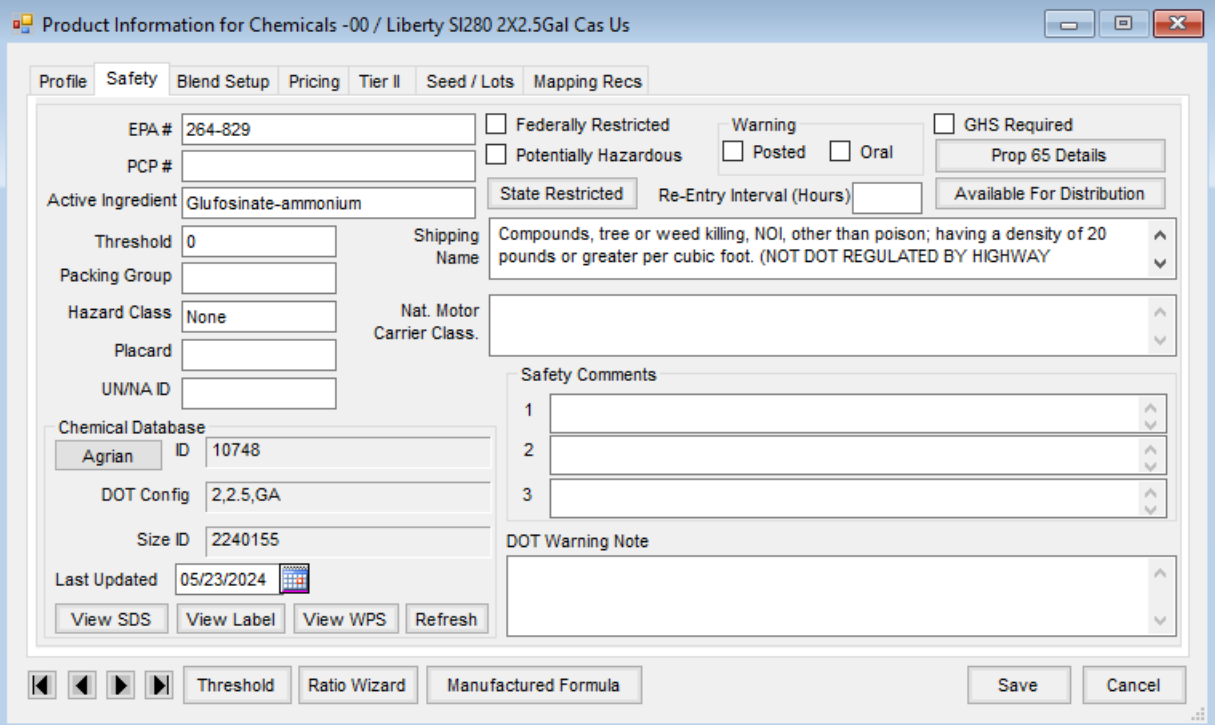

#### Batch Refresh Using Agvance Agent

Process the Chemical Database Link Report, found at *Hub / Reports / Product Reports*to view the chemical database Products needing linked.

Navigate to *Hub / Utilities / Admin Utilities / Hub / Import Chemical Database Data*. Select the necessary preferences, and choose **OK**. The Products are then updated with the correct information.

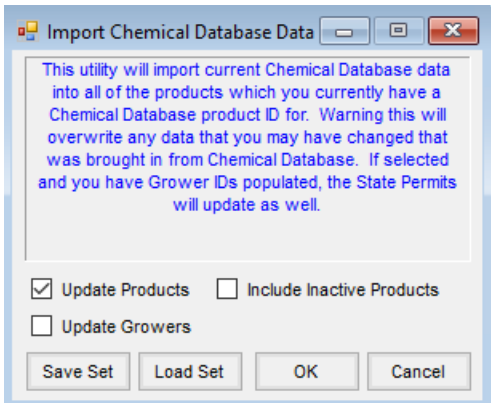

# Updating Product Information Using the Agvance Agent

The Agvance Agent is run from a separate shortcut/icon on the desktop that points to the Agvance dataset. The Agent must be logged into and open for a scheduled batch to run automatically.

#### Creating the Agvance Agent Shortcut

1. To set up a shortcut, right-click on the Desktop or another folder where the Agvance Agent icon will be

located. Go to *New / Shortcut.*

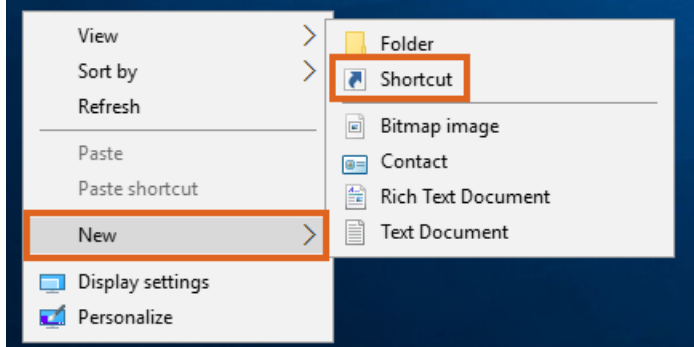

2. On the *Create Shortcut* window, select **Browse…**

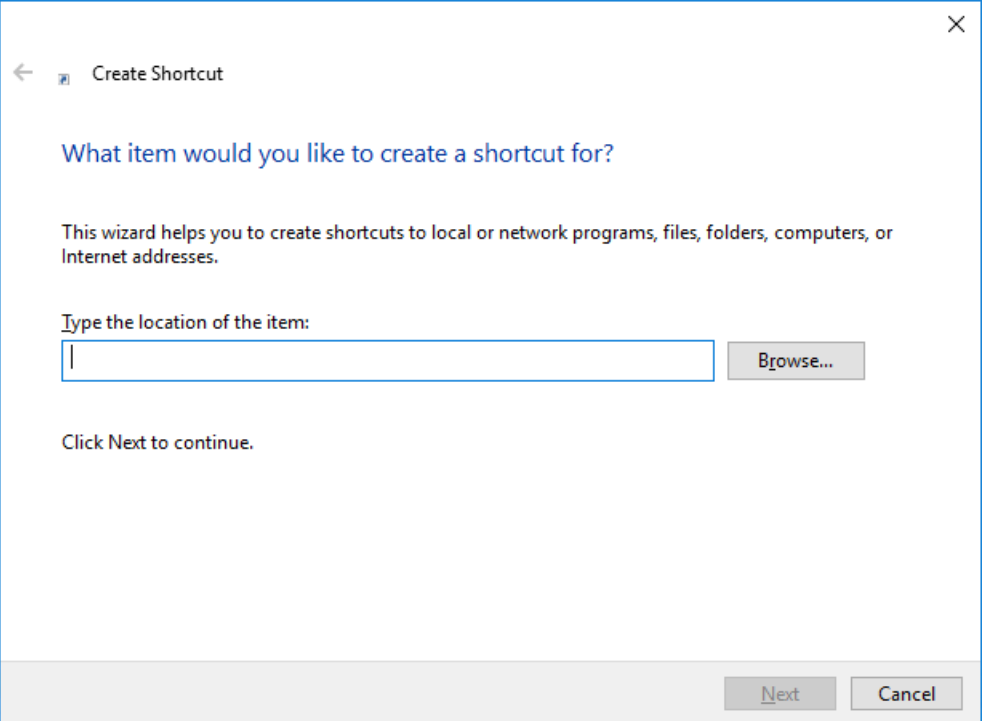

3. The *Browse for Folder* window opens. Select the Agvance Agent executable file.

**Note:** The Agvance Agent executable file (*AgvAgent.exe*) can be found in the*Agvance* folder within the *Program Files* folder on the hard drive.

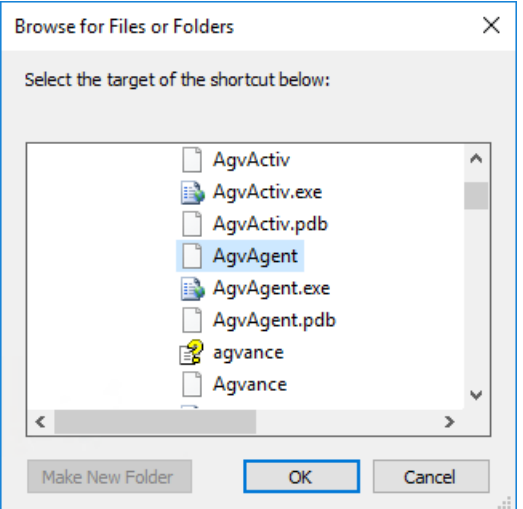

- 4. Select **Next** on the *Create Shortcut* window. On the final step, name the shortcut, and choose **Finish**. The shortcut is now available.
- 5. Before running the Agvance Agent, the shortcut must be set up to start in the Agvance dataset. Right-click on the Agvance Agent shortcut, and select *Properties*. In the *Start In* field, enter the path to the Agvance dataset and select **OK**. After double-clicking on the shortcut, the Agvance Agent opens.

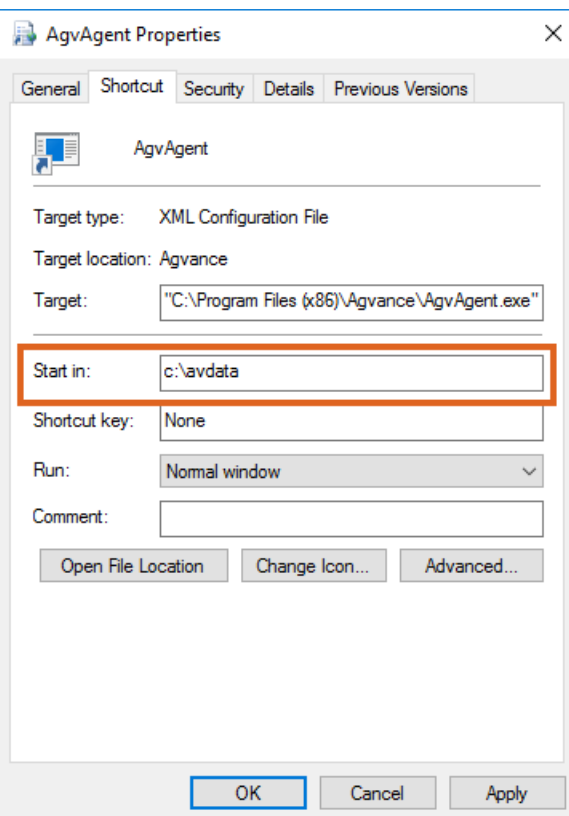

#### Using Save Sets on Batch Import

To use **Save Sets** on a Batch Import of Chemical Database data, a report must be created by selecting **Save Set** at Hub / Utilities / Admin Utilities / Hub / Import Chemical Database Data. The Save Report Set window displays. Enter a *Description* and select a*User*. Choose **OK** to save the setting and return to the *Import Chemical Database Data* screen.

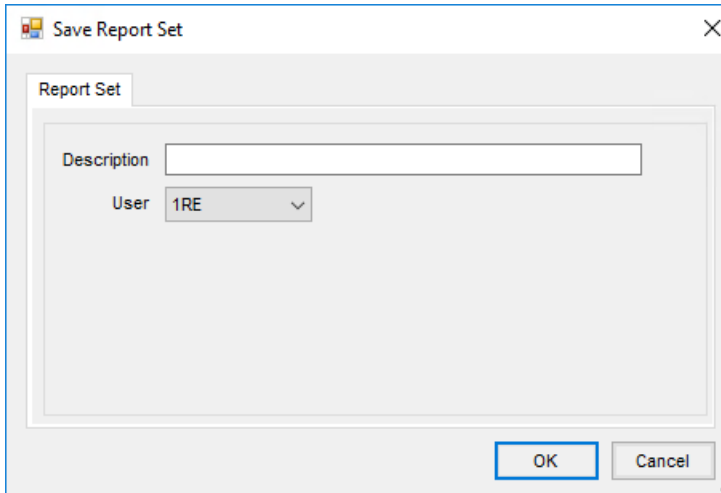

Select **Load Set**to display the *Select a Report Set* window. Choose the *User* from the drop-down, and indicate the report set to be run. Choose **Select**.

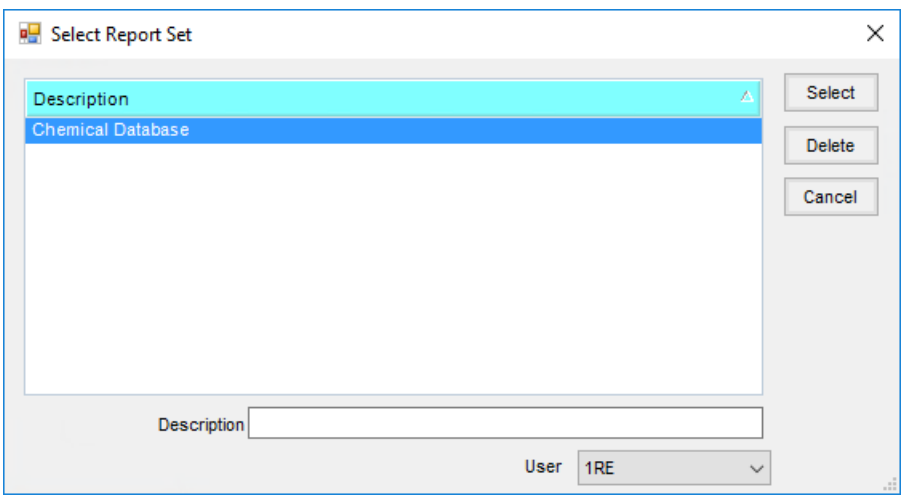

A progress bar appears while the report runs. Below are two examples of the results displayed when this task is completed. The first example indicates there were Products updated while the second example shows no Products were updated.

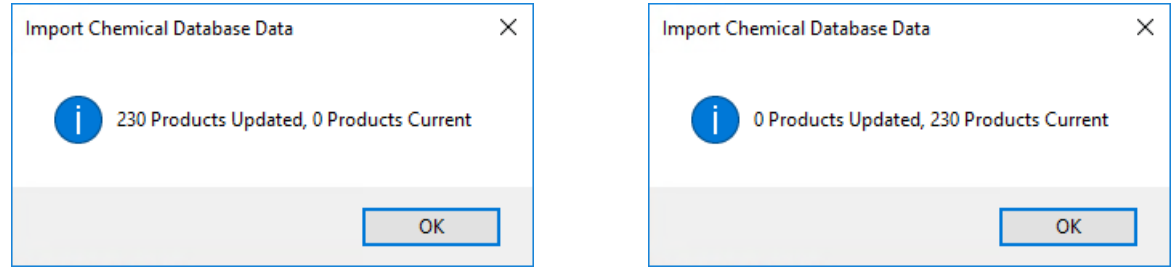

## Adding a Batch

After a **Save Set**is established, it can be scheduled to run automatically using the Agvance Agent utility.

In Agvance Agent, select *Batch* from the *Setup* menu. In the *Select a Batch* window, choose **Add**. Double-click the *Task / Report* column header on the *Tasks* tab.

The *Select Tasks* window appears. Select the User ID from the*User* drop-down and choose **Apply**. The available tasks appear in the grid. Choose the necessary task, then choose **Select**.

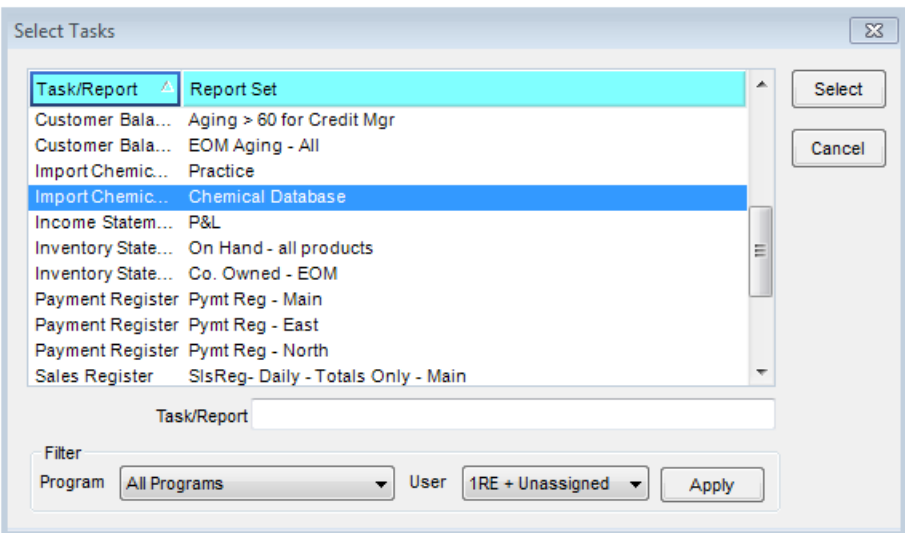

The *Add a Batch* window displays. Select the *File Type* for the report from the drop-down.

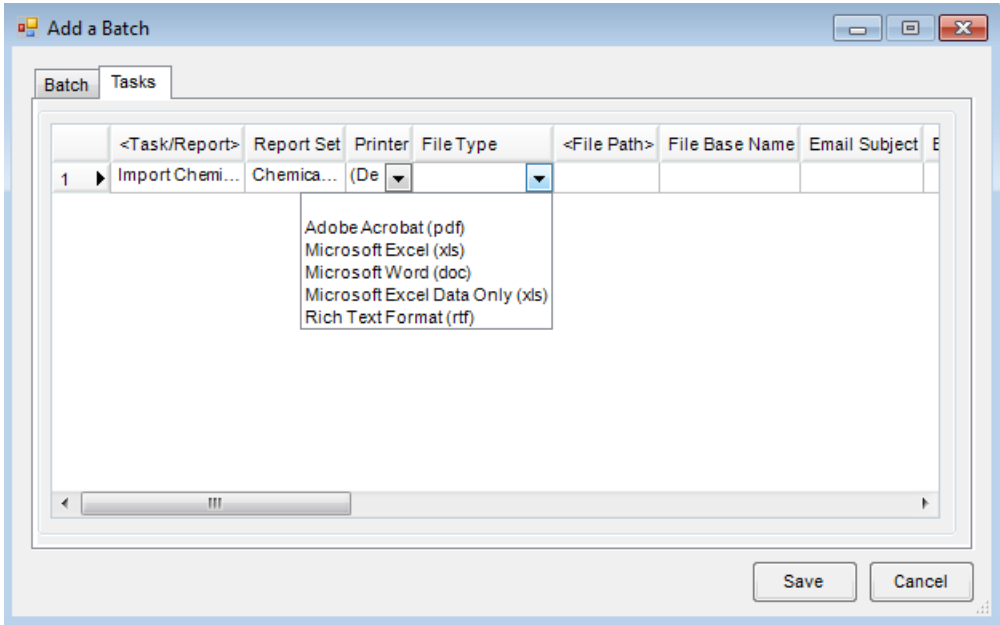

Enter the location for the file in the*File Path* column and an appropriate name in the *File Base Name* column. On the *Batch* tab, a*Description* can be entered, and a schedule to automate when the batch job will run can be set.

After the task is completed, a file will be stored in the location specified. The following is an example of a PDF document that was saved.

#### **Chemical Database Data Import**

0 Products Updated, 92 Products Current

The following products were not updated. You will have a message why they did not update then a list of Agvance Products. You can refresh these products individually at the Hub/File/Open/Products on the Safety tab. \*\*\*\*\* The following products were not updated because Product information was not found for '2408'. Department ID = 'PestE', Product ID = 'BasGold'. Department ID = 'PestM', Product ID = 'BasGold'. Department ID = 'PestMZ', Product ID = 'BasGold'. Department ID = 'PestN', Product ID = 'BasGold'. \*\*\*\*\* The following products were not updated because Product information was not found for '419'. Department ID = 'PestE', Product ID = 'Laredo', Department ID = 'PestM', Product ID = 'Laredo'. Department ID = 'PestMZ', Product ID = 'Laredo'. Department ID = 'PestN', Product ID = 'Laredo'. \*\*\*\*\* The following products were not updated because Product information was not found for '846'. Department ID = 'PestE', Product ID = 'Folicur'. Department ID = 'PestM', Product ID = 'Folicur'. Department ID = 'PestMZ', Product ID = 'Folicur'. Department ID = 'PestN', Product ID = 'Folicur'.

There were no DOT questions assumed NO when importing products.

#### Running the Agvance Agent

The Agvance Agent allows reports to be run either on-demand from a batch or at a scheduled time.

**Note:** AgvAgent can only work as a scheduled batch if full SQL is used. Without the full version of SQL, the scheduled batches will not run and no emails will be sent.

The Agvance program cannot be open while running report batches from the Agvance Agent. If reports are set to run during the night, make sure Agvance is closed before leaving. The modules for the reports being scheduled to run must be activated on the desktop that is running the Agvance Agent. For example, if an Accounting report is included in the selected batch, then Accounting must be activated.

Only batches set up and saved by the User logged into Agvance Agent are available to select.

#### Polling

When the agent is polling, the batches scheduled to run at a specific time will run. However, when polling is turned off, the scheduled batches will not run. Polling can be turned on and off by selecting the *Toggle Polling* option in the *File* menu of the Agvance Agent. The Polling status is displayed on the title bar of the Agvance Agent module.

**RE** Agvance Agent (1re) Polling ON File View Setup

View Queued Batches

Queued batches may be viewed by navigating to*View / Queued Batches*. The grid lists the batches set to run at a scheduled time. Select the *Delete* box in the grid to delete the reports batch from the queue.

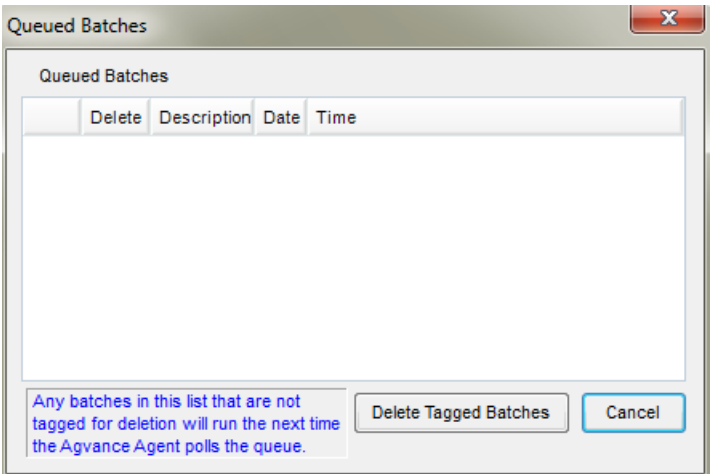

# Editing a Batch

To edit a batch, select the batch from the list and select**Edit**. Any tasks may be added or removed. Changes can also be made to the *Description* or the schedule information. Choose**Save** to save the changes.

# Deleting a Batch

To delete a batch, choose the batch to be removed and select**Delete**. If the batch is set to run on a schedule, the scheduled job is also deleted.

## Manually Running a Batch

To manually run a batch, select the batch and choose**Run**. Any batch, including those set to run on a schedule, may be run manually.

## Emailing a Batch

- 1. To email reports from Agvance Agent, an email address must be set up for the corresponding User at*Hub / Setup / Users*. Additionally, the *Mail Host* must be specified on the *General*tab at *Hub / Setup / Company Preferences*. An email administrator can supply this information.
- 2. Agvance Agent provides a setup area to establish Email Groups at *Setup / Email Group*. Before emailing various tasks/reports in Agvance Agent, Email Groups must be set up.

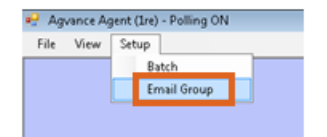

3. Select **Add** to open the *Email Group* setup window. Email Groups can also be edited and deleted here as needed.

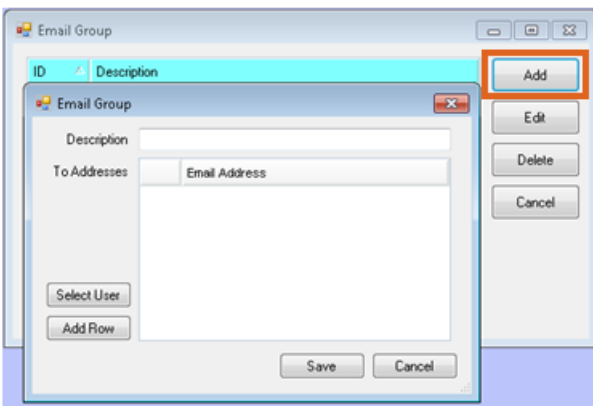

Individuals who can be added to the Email Group include the following:

**Other Agvance Users Within the Company** – choose the **Select User** button to select one or more Users

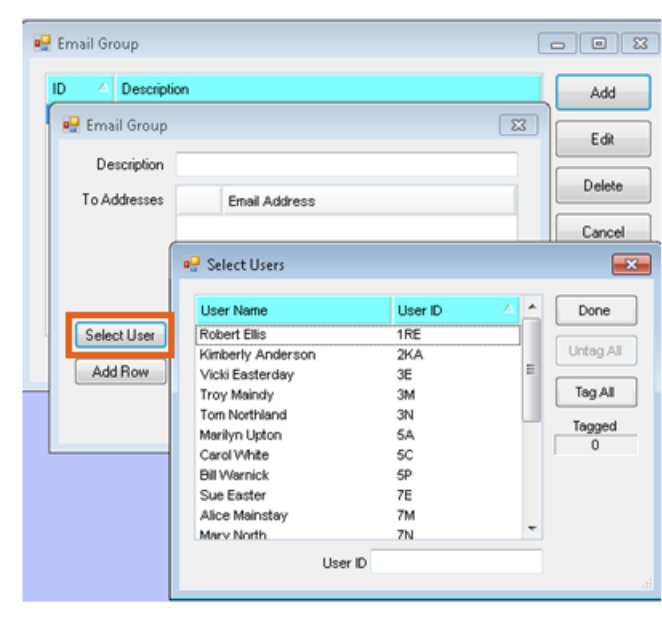

**Individuals Who are Not Agvance Users**– Choose **Add Row** and manually enter the email address of the

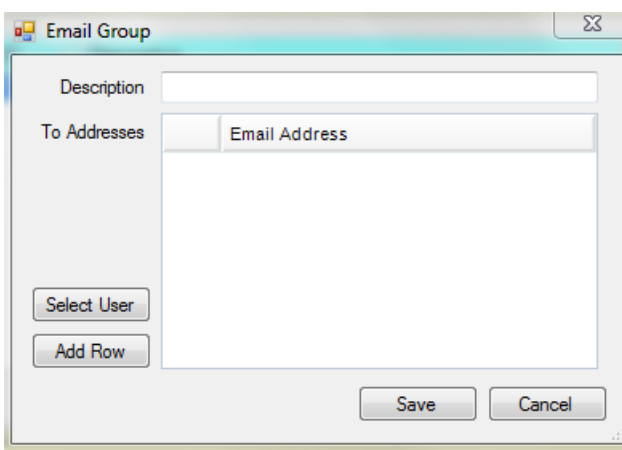

intended recipients.

from the list.

## Batch Refresh as a Service

Open a command prompt. Change the directory to the path where the Agvance Data to be updated resides, such as *Z:\Avdata\*.

Run the Util.exe application from the command line followed by three parameters:

- 1. Use the *ImportChemicalDatabaseData* string. This must be exact.
- 2. Enter the Agvance User ID used to run the report. In the example below,*1re* is the Agvance User ID.
- 3. Enter the path and file name of the PDF to save with the results of the import. In the example below, the path where the report will be saved is *Z:\ChemUpdateReport\*, and the file name will be *chemproductimport.pdf*.

These parameters must be separated by spaces. If the path or file name contains a space, the parameter must be in double quotes.

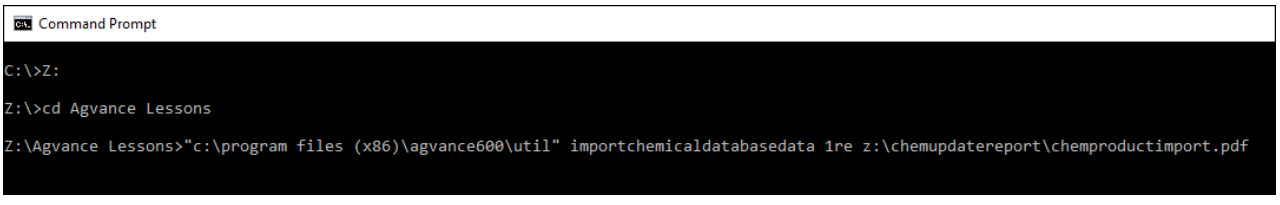